### Ψηφιακή Φωτογραφία

- Ανάλυση
	- Τι είναι dpi?
	- Τι ανάλυση χρησιμοποιούμε για διάφορες ανάγκες
- File formats
	- jpg, gif, tif, pdf, psd
	- Ποιο τύπο αρχείου χρησιμοποιούμε και για ποιες ανάγκες
- Πως διορθώνουμε και επεξεργαζόμαστε εικόνες

• Σχέση μεταξύ ανάλυσης και μεγέθους αρχείου εικόνας

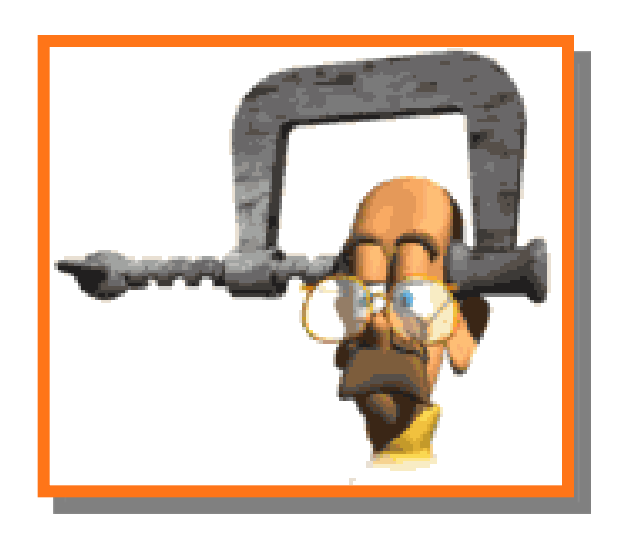

- Σύλληψη εικόνας
- Διόρθωση εικόνας & Επεξεργασία εικόνας

# Ανάλυση εικόνας

- Ποια θα είναι η χρήση της εικόνας?
	- Screen/Web (PowerPoint, MySpace, email, wallpaper, digital photo frame)
	- Laser or inkjet prints (σημειώσεις)
	- Εφημερίδες, Περιοδικά, Posters
- Η απάντηση σε ότι αφορά την χρήση θα μας οδηγήσει στην σωστή απόφαση για την ανάλυση
	- Ανάλυση, μέγεθος αρχείου
	- Η καλύτερη μέθοδος σύλληψης

### Τι είναι η ανάλυση

- Pixels ανα ίντσα
- Όροι όπως dpi (dots per inch) ppi (pixels per inch) είναι το ίδιο πράγμα.
- **Περισσότερα pixels ανα ίντσα = Μεγαλύτερη ανάλυση = Περισσότερη λεπτομέρεια**
- **Επίσης = Μεγαλύτερα αρχεία!**

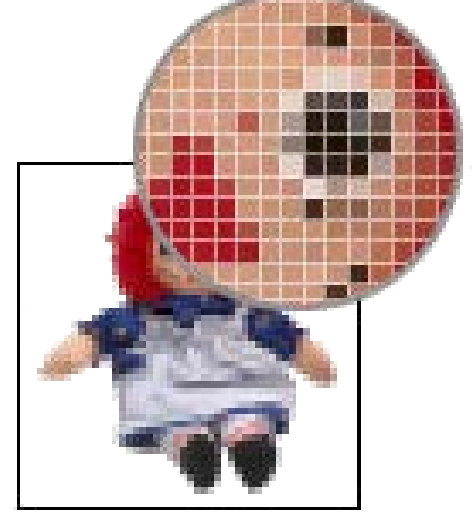

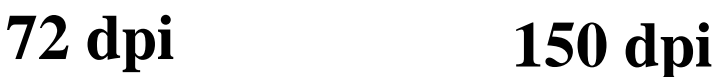

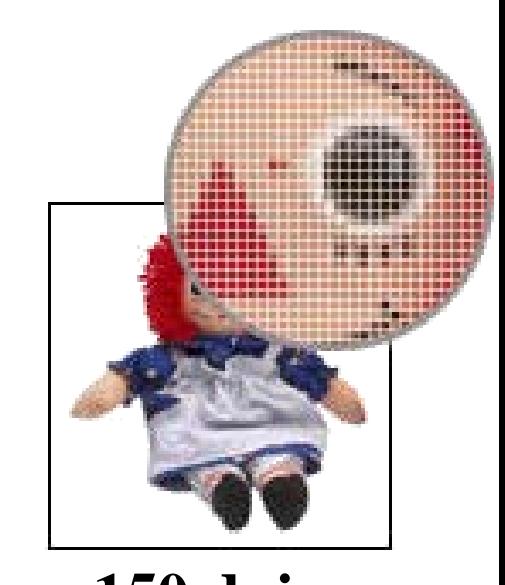

# Ανάλυση & μέγεθος αρχείου είναι ευθέως ανάλογα

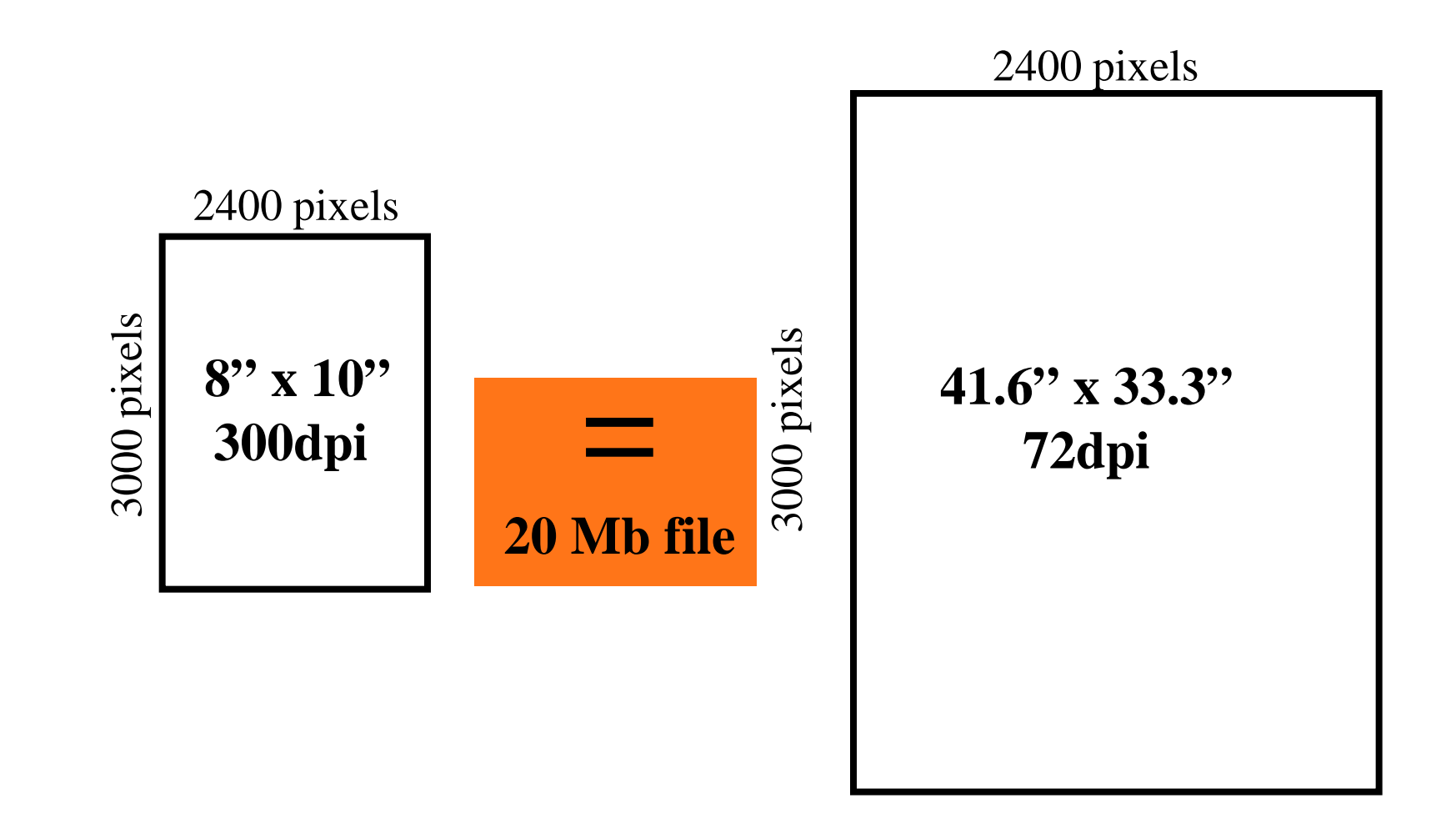

# Ανάλυση & μέγεθος αρχείου είναι ευθέως ανάλογα

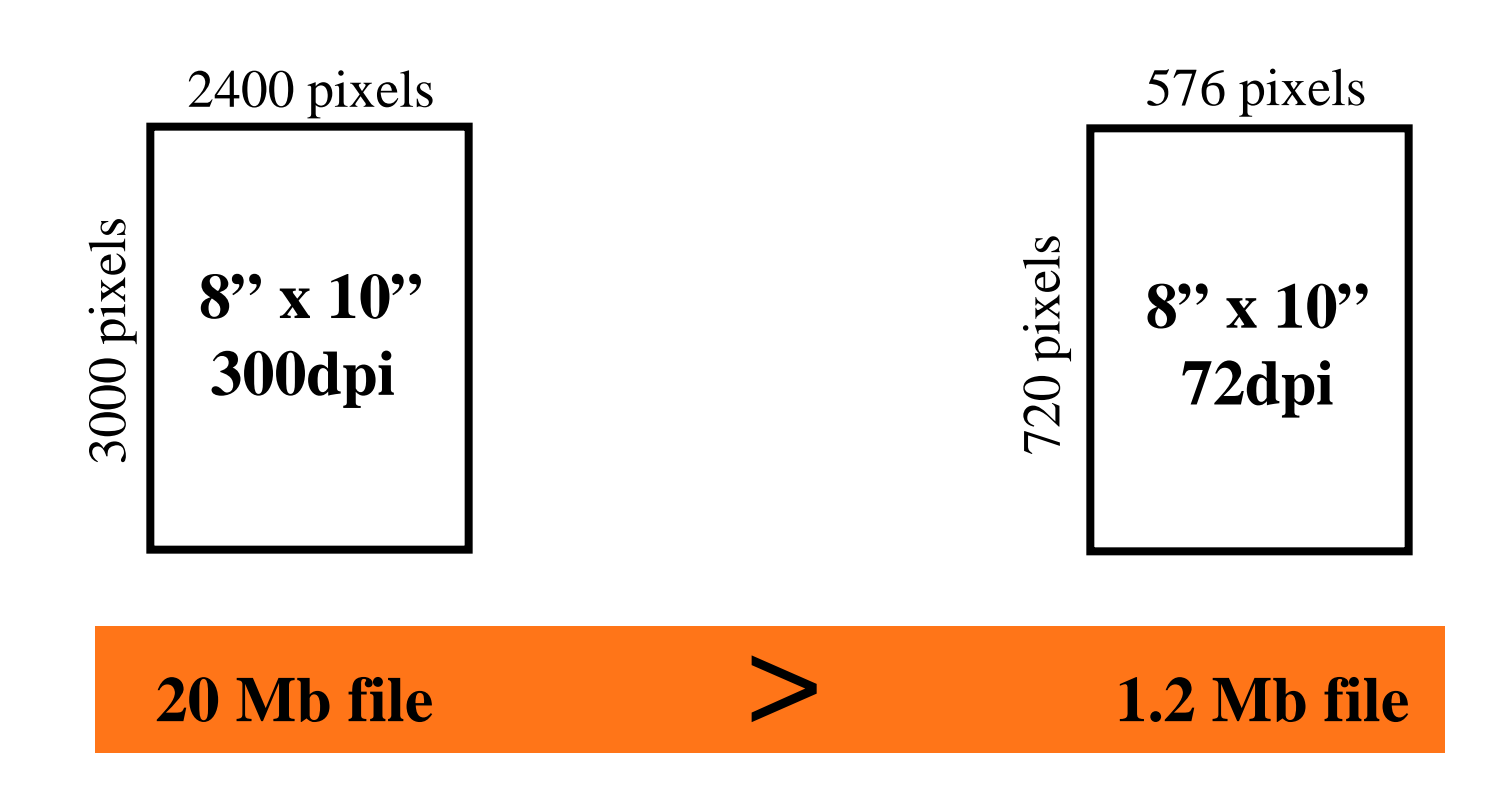

# Γιατι να θέλω μικρό μέγεθος αρχείου?

- Ελαχιστοποίηση απαιτήσεων σε πόρους συστήματος (και ώρα) στην επεξεργασία και εκτύπωση
- Μεγάλα αρχεία έχουν δυσκολία στην αποστολή με mail.
- Γεμίζουν το Inbox του παραλήπτη
- Καθυστερούν την εμφάνιση ιστοσελίδων

**bigger is not always better**

### Ανάλυση

Περισσότερη ανάλυση από ότι χρειάζεται είναι ανεπιθύμητη **Ανάλυση**

**Ύψος x Πλάτος Pixels ανα ίντσα Μέγεθος αρχείου**

**Η μεγάλη ανάλυση δεν είναι πάντοτε επιθυμητή**

# Resolution by usage/output

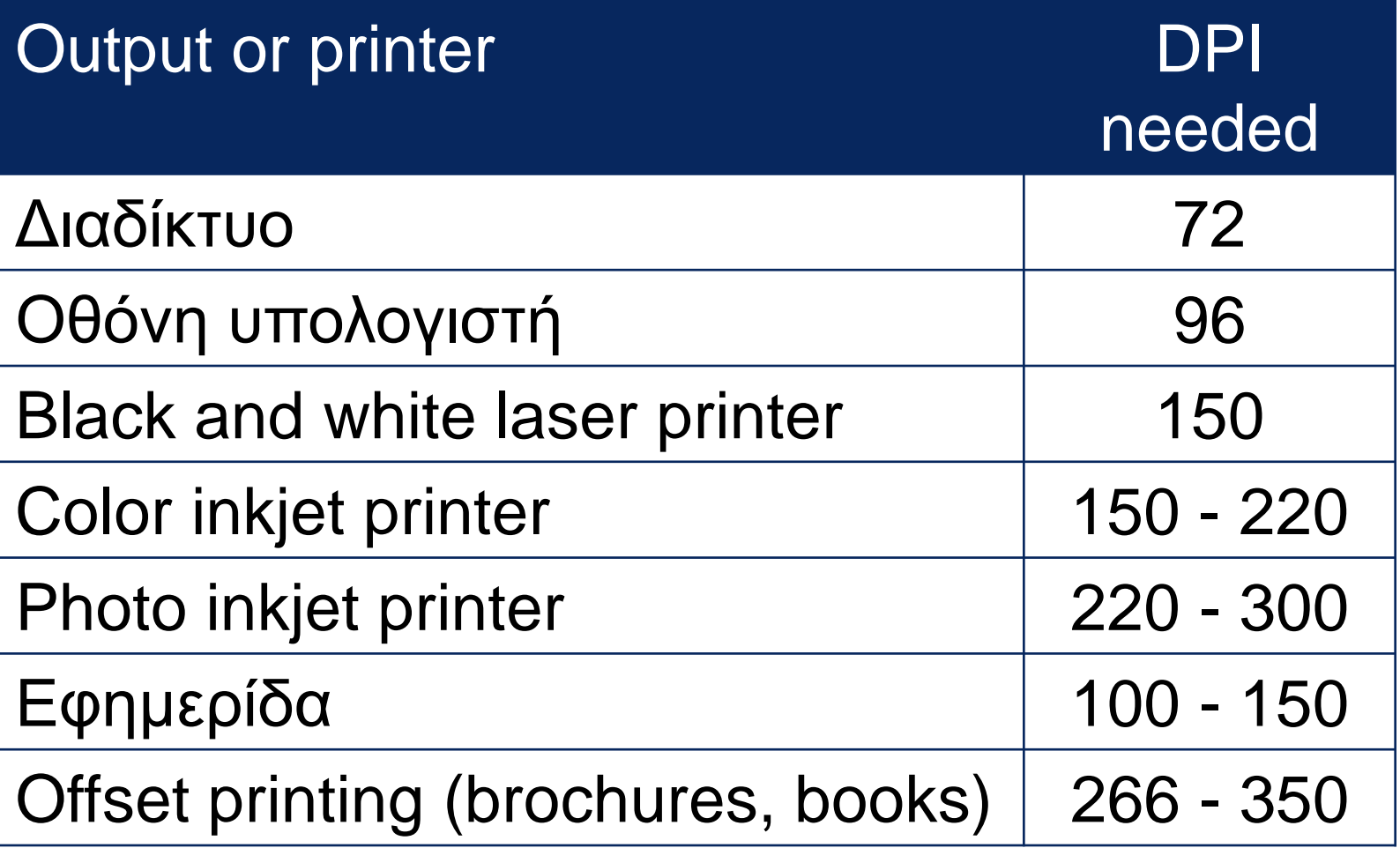

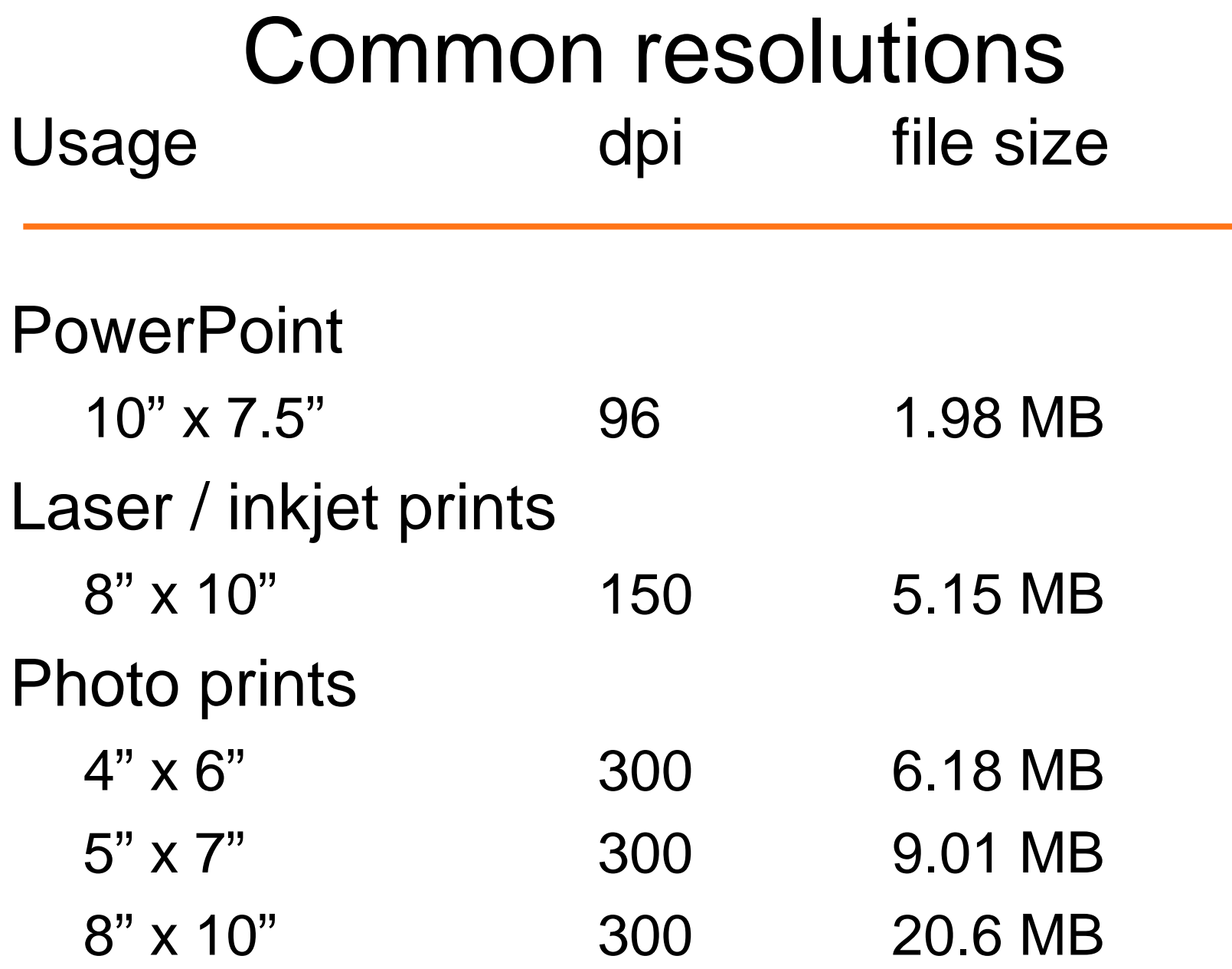

# Τι γίνεται αν δεν γνωρίζω πως θα χρησιμοποιήσω τις φωτογραφίες μου;…

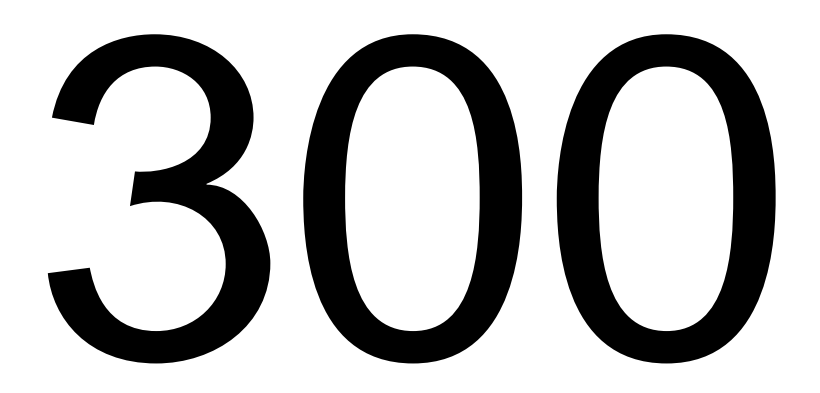

Μια ικανοποιητική ανάλυση για πολλές χρήσεις

### Problem with publication

### PowerPoint or web εικόνα

 $-10"$  x 7.5"  $\textcircled{96}$  dpi 1.98 MB

### Εικόνα για έντυπα μέσα  $-6"$  x 4"  $@$  300 dpi 6.18 MB

**Δεν μπορείς να χρησιμοποήσεις εικόνες web για δημοσίευση σε έντυπα μέσα**

Αλλαγή μεγέθους μέσα από προγράμματα

– Αλλαγή μεγέθους προς τα κάτω μέσα από το Photoshop

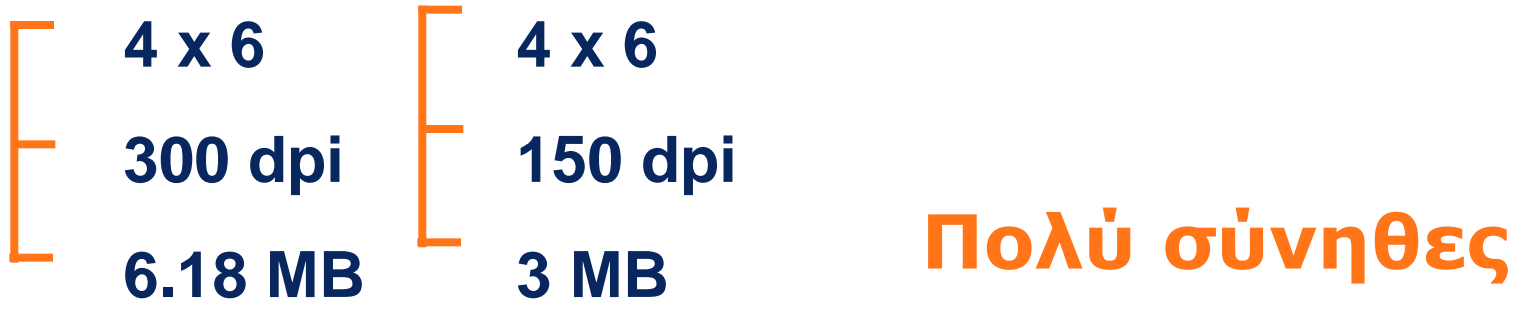

– Αλλαγή μεγέθους προς τα πάνω

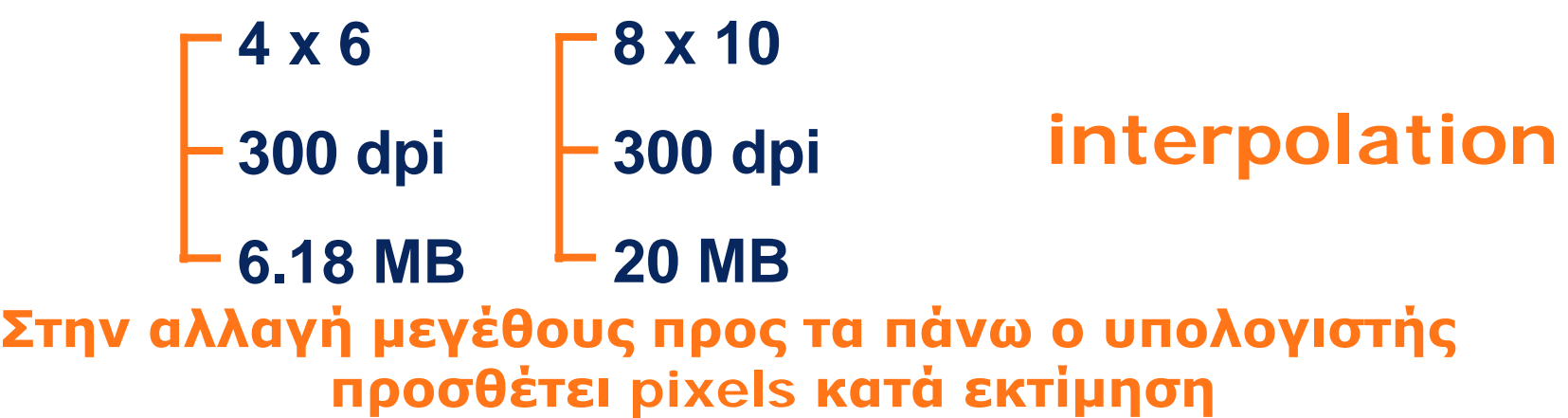

# Συσκευές σύλληψης εικόνας

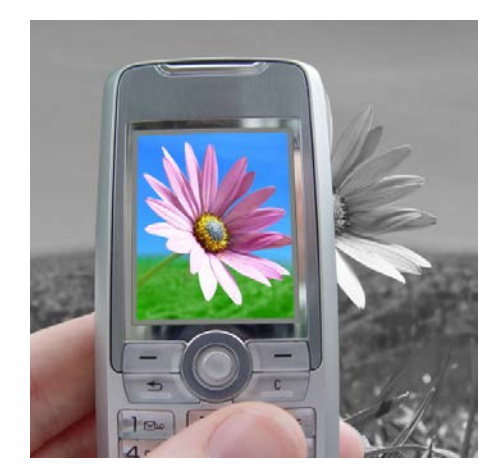

**Cell phone camera**

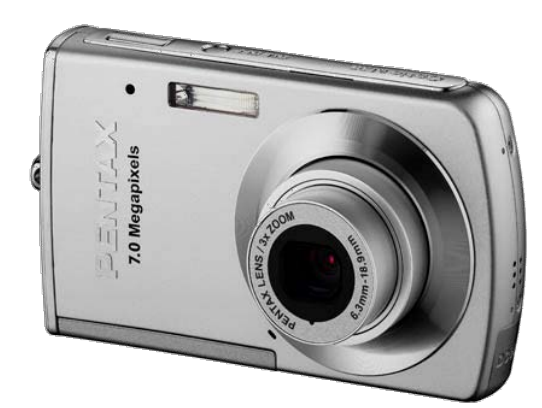

**Point-n-shoot** 

**camera**

Nikon

**SLR digital camera**

> **Flatbed scanner**

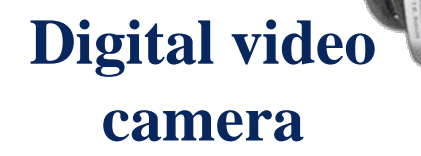

# Σύλληψη εικόνας

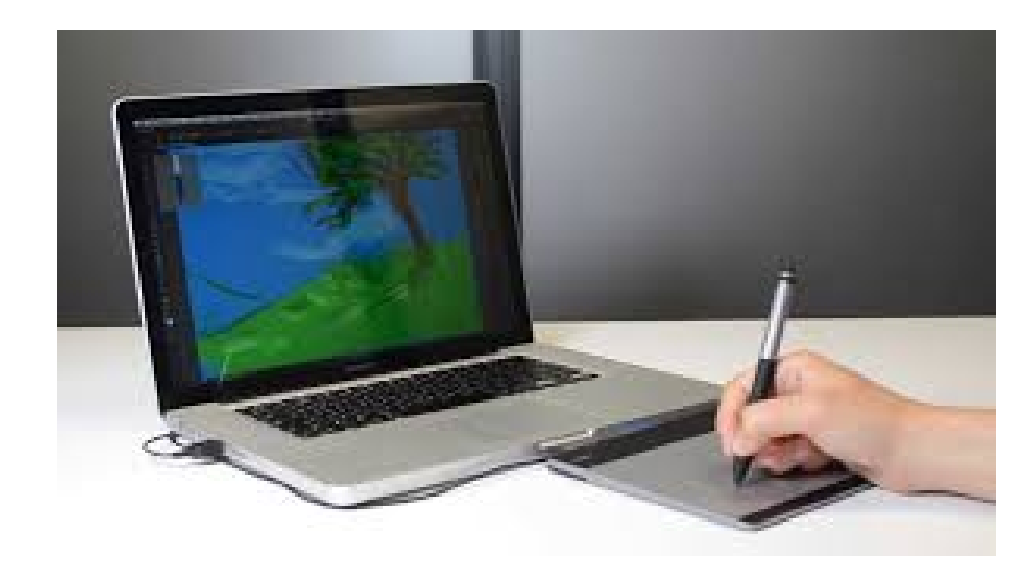

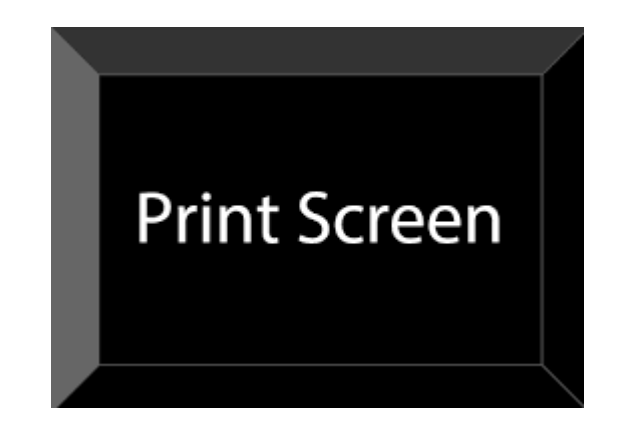

#### **Ψηφιοπινακίδες**

#### **Web-Cam**

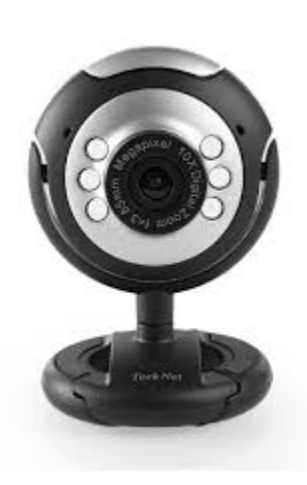

## Garbage in = garbage out

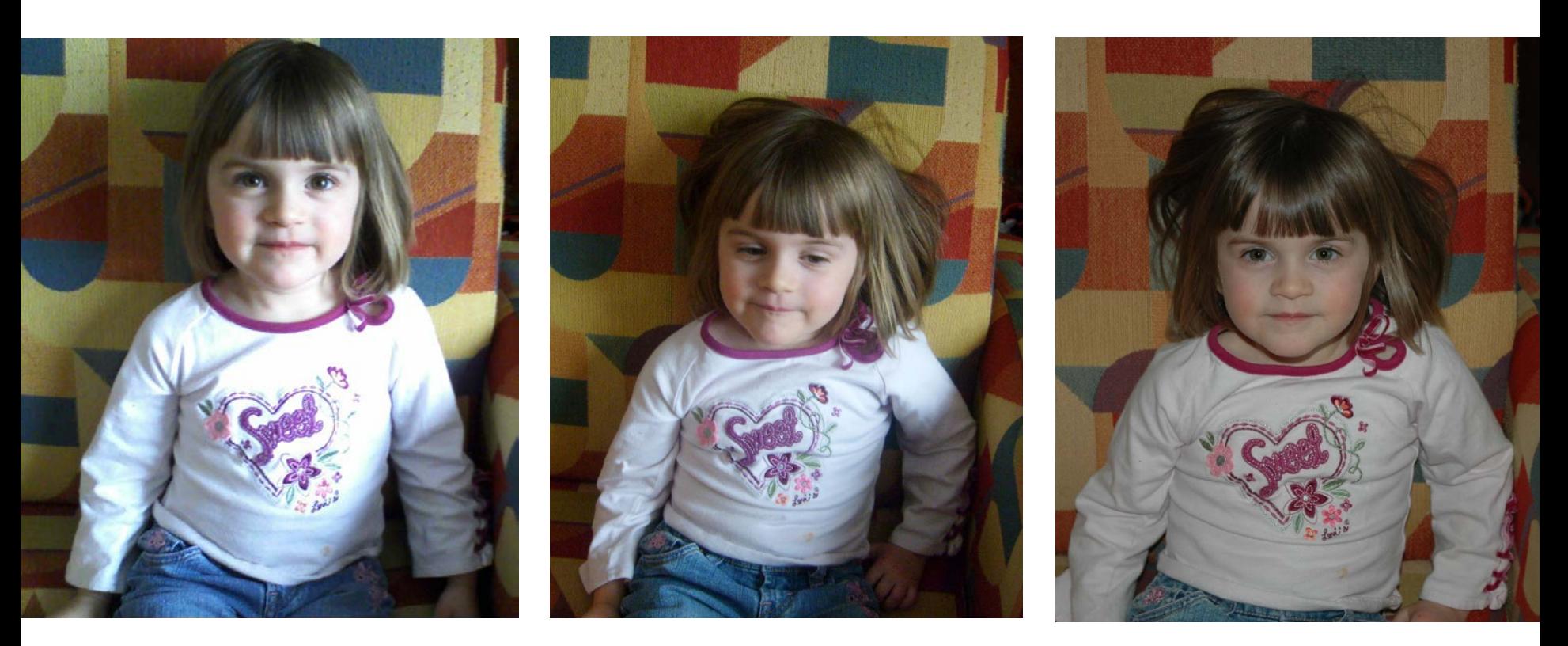

Cell phone Point-n-shoot SLR

# Λογισμικά επεξεργασίας εικόνας

Ελεύθερα λογισμικά

- 
- 
- Google Picasa Ελεύθερο
- Adobe Photoshop Album Ελεύθερο
- Mid-level home / business use
	- Adobe PhotoShop Elements Πληρωμή
	- Corel Paint Shop Pro Πληρωμή
- Advanced graphics professional
	- Adobe PhotoShop CS3 Πληρωμή

– Pixlr Ελεύθερο – Gimp Ελεύθερο

### Photoshop Tools

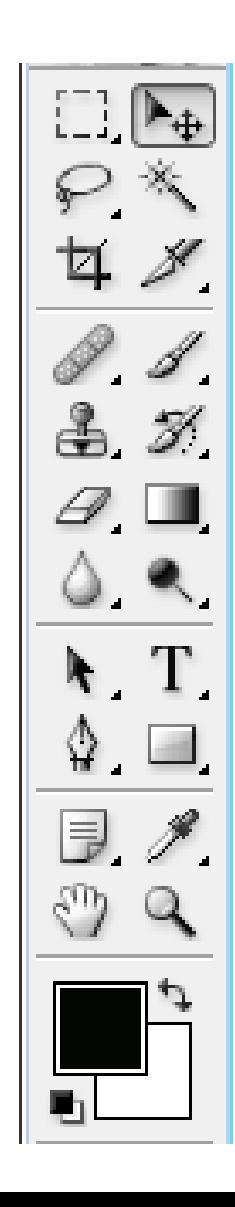

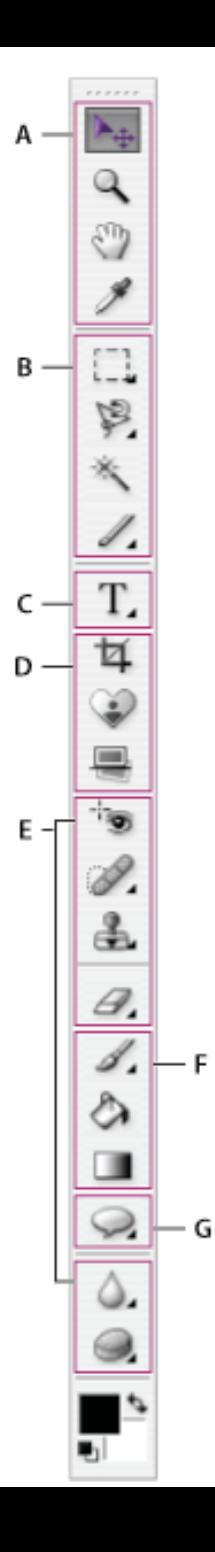

#### **O** Navigation and measuring tools

- $\blacksquare$   $\blacktriangleright$   $\oplus$  Move (V)
- $\blacksquare$  Zoom (Z)
- $\blacksquare$   $\binom{10}{2}$  Hand (H)
- Eyedropper (I)

#### **O** Selection tools

 $\blacksquare$  Rectangular Marquee (M)

C Elliptical Marquee (M)

- $\mathcal P$  Lasso (L)
- → Magnetic Lasso (L) Polygonal Lasso (L)
- 冬、Magic Wand(W)
- $\blacksquare$  Magic Selection Brush (F) Selection Brush (A)

#### **O** Type tools

- $\blacksquare$  T Horizontal Type (T)
	- $\Gamma$  Vertical Type  $(T)$ <sup>11</sup> Horizontal Type
		- Mask (T)
	- **M** Vertical Type Mask (T)

#### **O** Crop tools

- $\blacksquare$   $\Box$  Crop (C)
- Cookie Cutter (Q)
- $\blacksquare$  Straighten (P)

#### **B** Retouching tools

- <sup>"</sup> Red Eye Removal (Y)
- Spot Healing Brush (J) Healing Brush (J)
- 좀 Clone Stamp (S) 得 Pattern Stamp (S)
- $\blacksquare$   $\mathscr{D}$  Eraser (E) <sup>35</sup> Background Eraser (E) Magic Eraser (E)
- Blur (R) ٠ Sharpen (R) Smudge (R)
- $\blacksquare$  Sponge (O) Dodge (O)
	- Burn (O)

#### **O** Painting and drawing tools

- $\blacksquare$  Brush (B)
	- Pencil (N)
	- <sup>M</sup>Impressionist Brush (B)
	- Color Replacement (B)
- A Paint Bucket (K)
- Gradient (G)

#### **G** Shape tools

- Rectangle (U)
- Rounded  $\rightarrow$ Rectangle (U)
- $\bigcirc$  Ellipse (U)
- Polygon (U)
- Line (U)
- $\blacksquare$  Custom Shape (U)
	- Shape Selection (U)

## Image correction steps

- 1. Crop
- 2. Resize # of pixels
- 3. Προσαρμογή φωτεινότητας
- 4. Προσαρμογή ισορροπίας χρωμάτων
- 5. Φίλτρα
- 6. Αποθήκευση αρχείου (master)
- 7. Αφαίρεση κηλίδων
- 8. Μετατροπή σε grayscale η CMYK
- 9. Αποθήκευση αρχείου (εξαγωγή)

# Crop & resize # of pixels

#### • Crop tool

- Δεν υπάρχει περιορισμός
- Aspect ratio > select size (5 x 7 in)
- Image > Resize > Image size dialog box
	- Resampling changes # of pixels

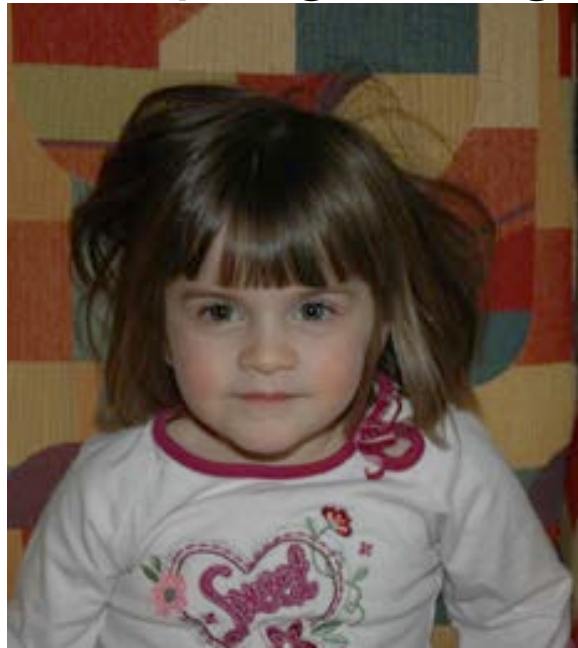

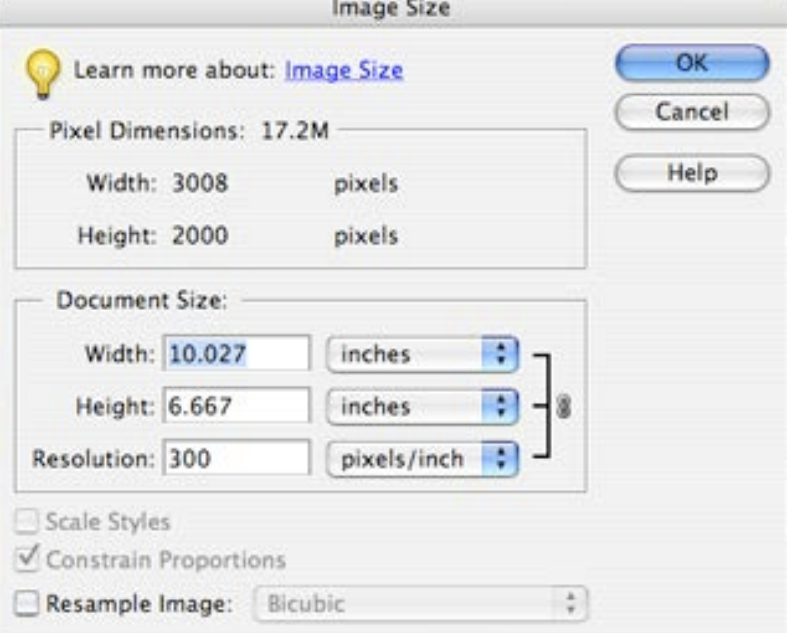

# Αφαίρεση σημαδιών

- Eraser
- Clone
- Healing brush
- Red eye removal

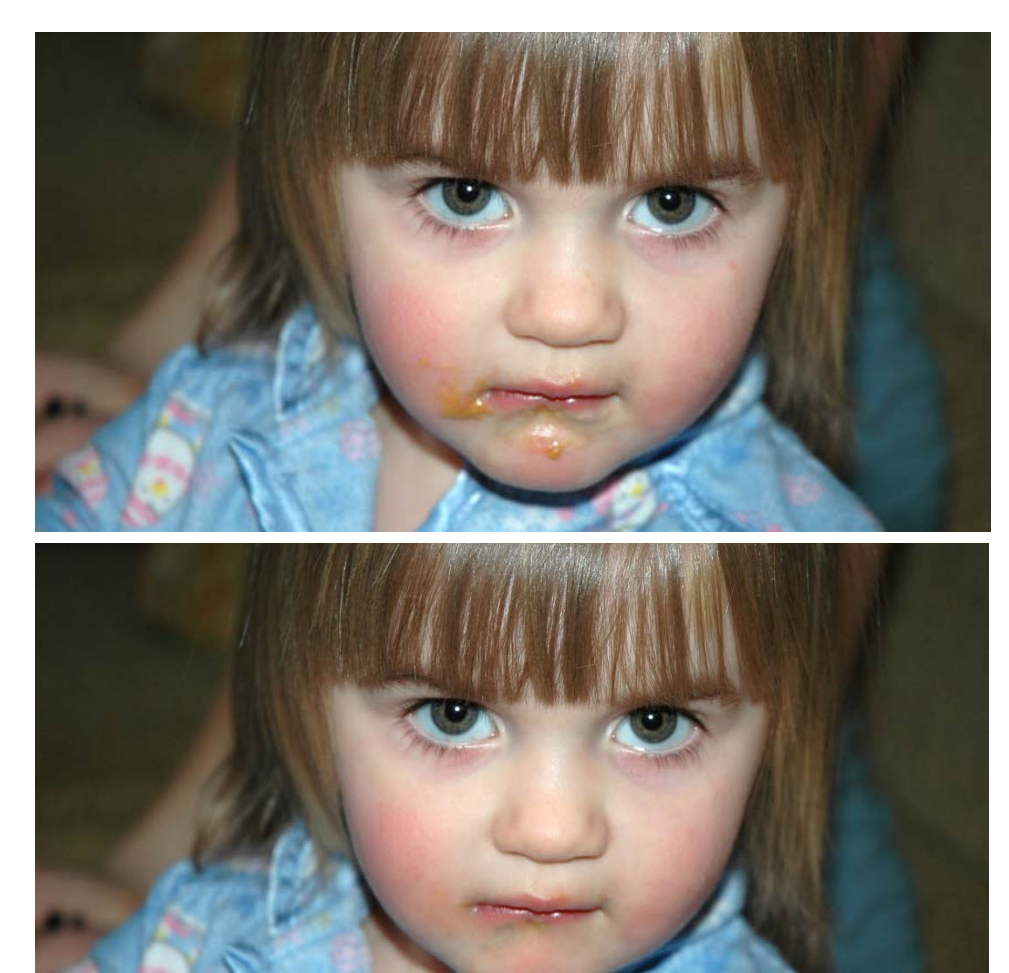

### Save - File formats

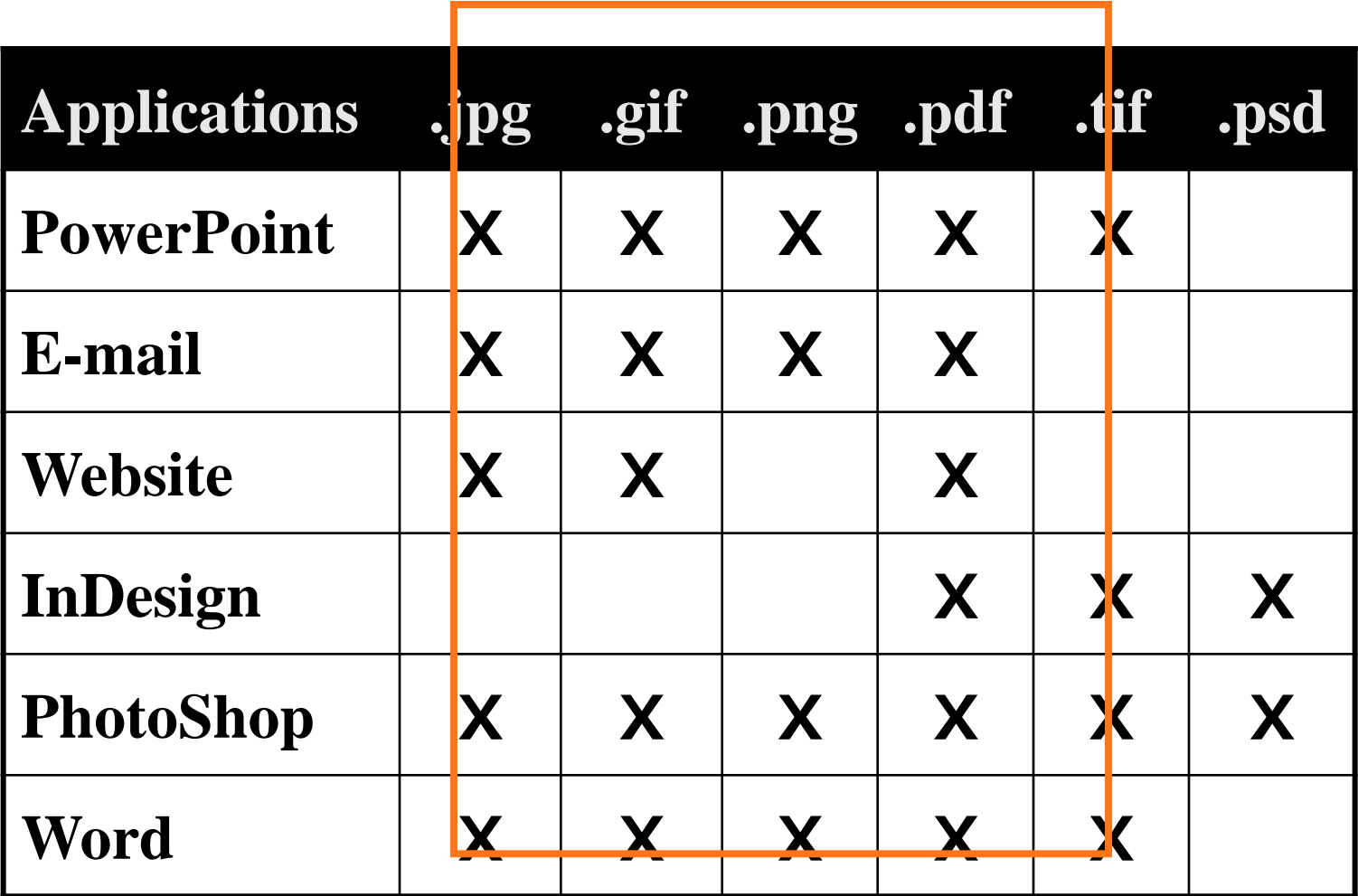

**Use compression**

# File formats

- .jpg (joint photographic experts group)
	- Compression options 1-12
	- Καλό για PowerPoint, web, and email
	- Προσοχή: επαναλαμβανόμενες αποθηκεύσεις μειώνουν την ποιότητα
- .tif (tagged-image file format)
	- Δημοφιλές, καλό για μεταφορά από Mac σε PC
	- Καλό για εκδόσεις
- .psd (PhotoShop document)
	- ΄Περιέχει layers
	- Ανοίγει μόνο με Photoshop

# Catalog & storage

- Software (προεπισκόπηση, προβολή, αναζήτηση)
	- Picasa
	- iPhoto
	- ACDSee Photo Manager
	- Extensis Portfolio
- Αποθήκευση
	- CD or DVD
	- Hard drive
	- External hard drive
	- Online